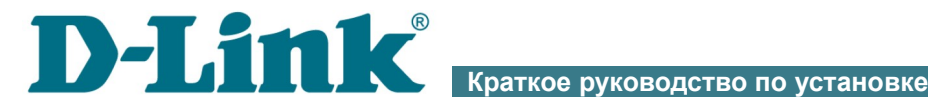

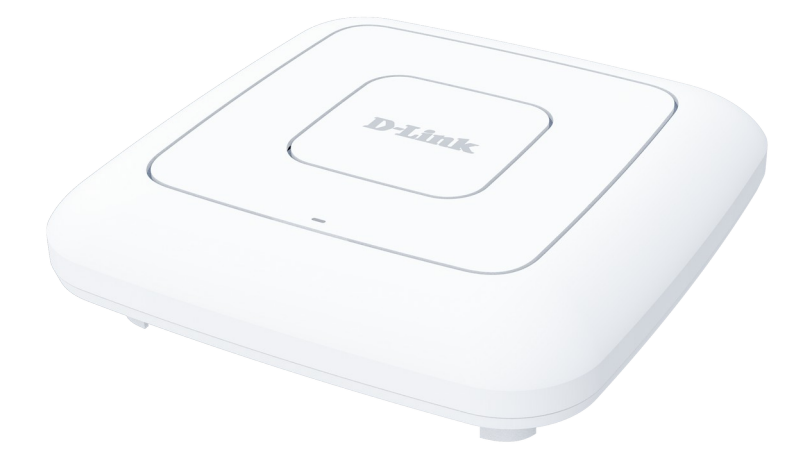

# DAP-600P

Беспроводная двухдиапазонная точка доступа /маршрутизатор AC2600 Wave 2 с поддержкой MU-MIMO и PoE

# **EHICO**

# **ПРЕДВАРИТЕЛЬНАЯ ПОДГОТОВКА**

## *Комплект поставки*

- Точка доступа DAP-600P,
- кронштейн для крепления к стене и монтажный комплект,
- документ «*Краткое руководство по установке*» (буклет).

Если в комплекте поставки точки доступа отсутствует какой-либо компонент, обратитесь к Вашему поставщику.

Документы «*Руководство пользователя*» и «*Краткое руководство по установке*» доступны на сайте компании D-Link (см. [www.dlink.ru](http://www.dlink.ru/)).

#### **Использование источника питания с параметрами, отличными**

|<br>|**от указанных на устройстве, может привести к повреждению устройства и потере гарантии на него.**

# <span id="page-2-0"></span>*Установки по умолчанию*

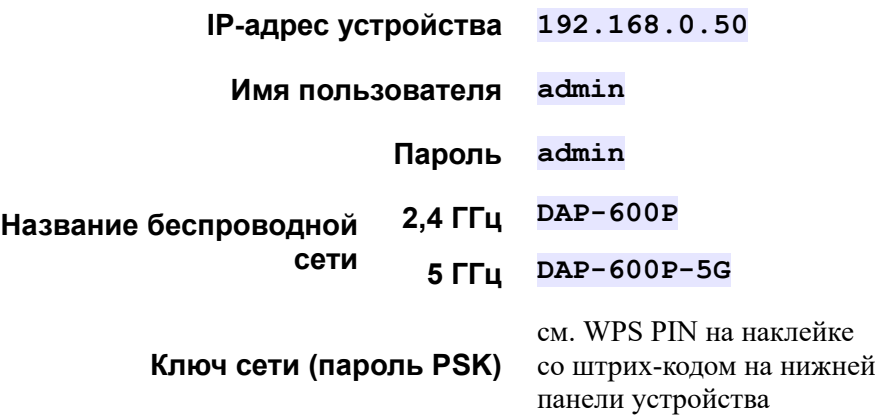

# *Системные требования и оборудование*

- Мобильное устройство (смартфон или планшет) под управлением ОС Android или iOS или компьютер с любой операционной системой, которая поддерживает web-браузер.
- Web-браузер для ПК для доступа к web-интерфейсу:
	- Apple Safari версии 8 и выше,
	- Google Chrome версии 48 и выше,
	- Microsoft Internet Explorer версии 10 и выше,
	- Microsoft Edge версии 20.10240 и выше,
	- Mozilla Firefox версии 44 и выше,
	- Opera версии 35 и выше.
- Сетевая карта (Ethernet- или Wi-Fi-адаптер) для подключения к точке доступа.
- Wi-Fi-адаптер (стандарта 802.11a, b, g, n или ac) для создания беспроводной сети.

# **ПОДКЛЮЧЕНИЕ К КОМПЬЮТЕРУ ИЛИ МОБИЛЬНОМУ УСТРОЙСТВУ**

## *Подключение к мобильному устройству через приложение D-Link Assistant*

- 1. Подключите адаптер питания (не входит в комплект поставки) к соответствующему разъему на задней панели точки доступа, а затем – к электрической розетке.
- 2. Убедитесь, что на Вашем мобильном устройстве включено соединение Wi-Fi. Его можно включить в настройках мобильного устройства.
- 3. В списке доступных сетей на Вашем мобильном устройстве выберите беспроводную сеть **DAP-600P** (для работы в диапазоне 2,4 ГГц) или **DAP-600P-5G** (для работы в диапазоне 5 ГГц).
- 4. В открывшемся окне введите ключ сети (см. WPS PIN на наклейке со штрих-кодом на нижней панели устройства) в качестве пароля и подключитесь к беспроводной сети DAP-600P.
- 5. В настройках свойств сети **DAP-600P** (для работы в диапазоне 2,4 ГГц) или **DAP-600P-5G** (для работы в диапазоне 5 ГГц) на Вашем мобильном устройстве в поле **Настройки IP** выберите значение **Пользовательские** (для устройств на ОС Android) или **Вручную** (для устройств на ОС iOS)**[1](#page-4-0)** .
- 6. В поле **IP-адрес** введите значение **192.168.0.51**. Для устройств на ОС iOS нужно также ввести маску подсети **255.255.255.0**. Подтвердите изменение настроек сети.

<span id="page-4-0"></span><sup>1</sup> Названия полей могут отличаться в разных версиях операционной системы на мобильных устройствах.

7. На Вашем мобильном устройстве запустите приложение D-Link Assistant. Приложение доступно для устройств под управлением ОС Android и iOS в AppStore и Google Play.

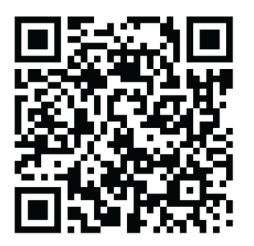

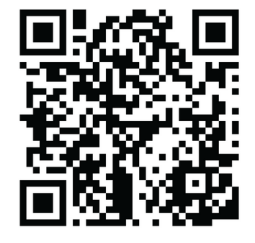

*D-Link Assistant for Android*

*D-Link Assistant for iOS*

8. В меню приложения в разделе **Способ подключения** выберите значение **Подключение по IP-адресу**.

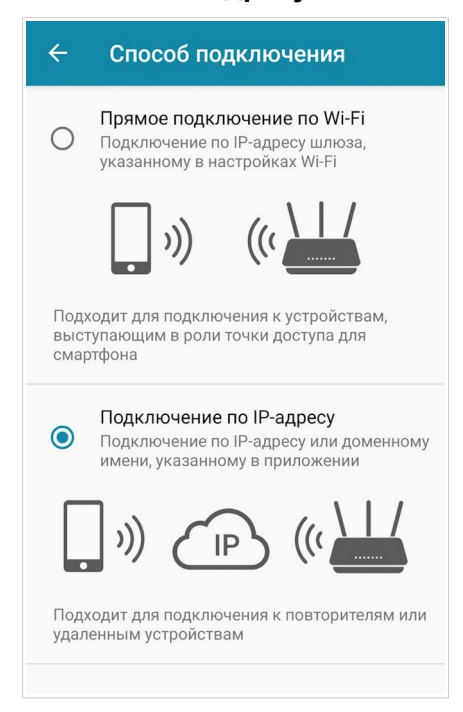

- 9. На главной странице приложения нажмите кнопку **ИЗМЕНИТЬ АДРЕС.**
- 10. На открывшейся странице в поле ввода URL-адреса устройства введите IP-адрес точки доступа (по умолчанию установлен IP-адрес **192.168.0.50**) и нажмите кнопку подтверждения.

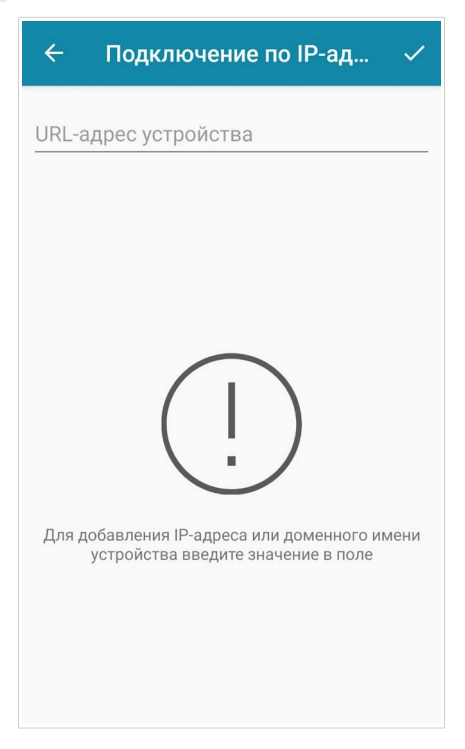

11. Убедитесь, что приложение корректно определило точку доступа, к беспроводной сети которой Вы подключены, и нажмите кнопку **Открыть**, чтобы перейти к настройке всех необходимых параметров DAP-600P.

Вы можете пройти Мастер начальной настройки или досрочно завершить работу мастера и перейти в меню настроек.

Так как первичная настройка точки доступа выполняется через

Wi-Fi-соединение, то сразу после изменения настроек

! беспроводной сети точки доступа, заданных по умолчанию, необходимо будет заново установить беспроводное соединение, используя только что заданные параметры.

При следующих обращениях к DAP-600P через приложение будет открываться страница авторизации. Введите имя пользователя (**admin**) и заданный Вами пароль.

# *Подключение к компьютеру с Ethernetадаптером*

- 1. Подключите Ethernet-кабель к LAN-порту точки доступа и к Ethernetадаптеру Вашего компьютера.
- 2. *Для коммутатора с поддержкой PoE*: подключите Ethernet-кабель к PoE-коммутатору и к WAN-порту точки доступа.
- 3. *Для коммутатора без поддержки PoE или маршрутизатора*: подключите Ethernet-кабель к коммутатору или маршрутизатору и к любому Ethernet-порту точки доступа.
- 4. Подключите адаптер питания (не входит в комплект поставки) к соответствующему разъему на задней панели точки доступа, а затем – к электрической розетке.

Далее необходимо настроить IP-адрес для Ethernet-адаптера Вашего компьютера.

# *Настройка IP-адреса в ОС Windows 7*

- 1. Нажмите кнопку **Пуск** и перейдите в раздел **Панель управления**.
- 2. Выберите пункт **Центр управления сетями и общим доступом**. (Если панель управления имеет вид «по категориям» (в верхнем правом углу окна в списке **Просмотр** выбран пункт **Категория**), выберите строку **Просмотр состояния сети и задач** под пунктом **Сеть и Интернет**.)
- 3. В меню, расположенном в левой части окна, выберите пункт **Изменение параметров адаптера**.
- 4. В открывшемся окне щелкните правой кнопкой мыши по соответствующему **Подключению по локальной сети** и выберите строку **Свойства** в появившемся контекстном меню.

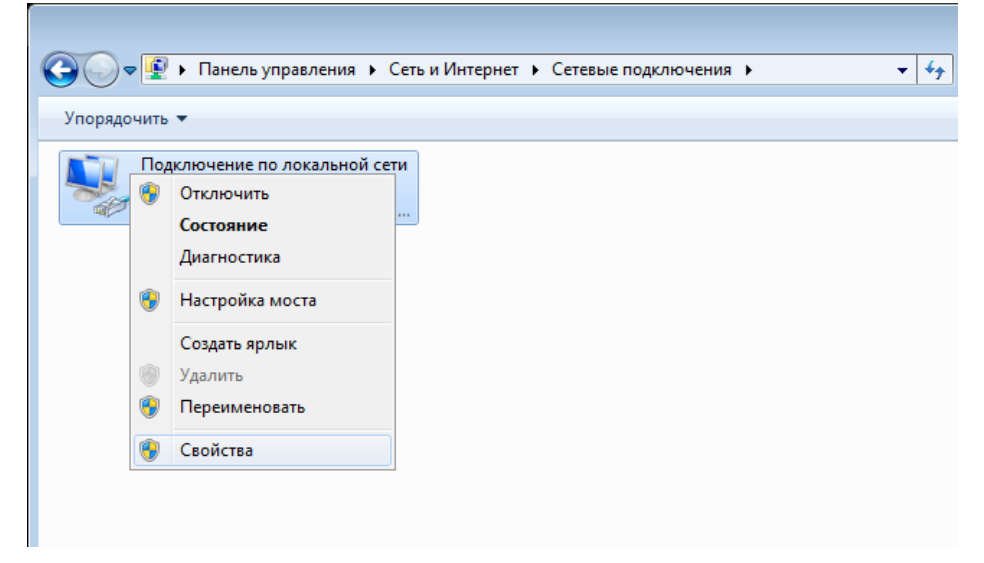

5. В окне **Подключение по локальной сети – свойства** на вкладке **Сеть** выделите строку **Протокол Интернета версии 4 (TCP/IPv4)**. Нажмите кнопку **Свойства**.

6. Установите переключатель в положение **Использовать следующий адрес** и введите значение **192.168.0.51** в поле **IP-адрес**. Поле **Маска подсети** заполнится автоматически. Нажмите кнопку **OK**.

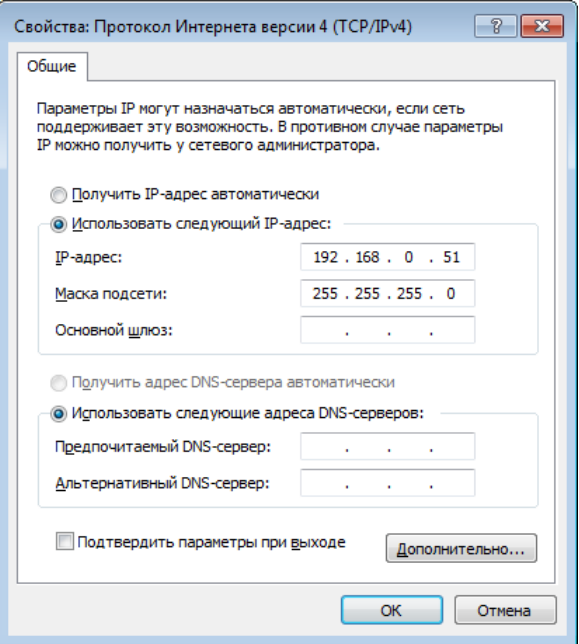

7. Нажмите кнопку **OK** в окне свойств подключения.

Теперь Вы можете подключиться к web-интерфейсу DAP-600P для настройки всех необходимых параметров. Для получения доступа к внешней сети (сети Интернет) необходимо также указать основной шлюз и адреса DNS-серверов.

# *Настройка IP-адреса в ОС Windows 10*

- 1. Нажмите кнопку **Пуск** и перейдите в раздел **Параметры**.
- 2. Выберите пункт **Сеть и Интернет**.
- 3. В разделе **Изменение сетевых параметров** выберите пункт **Настройка параметров адаптера**.
- 4. В открывшемся окне щелкните правой кнопкой мыши по соответствующему **Подключению по локальной сети** и выберите строку **Свойства** в появившемся контекстном меню.

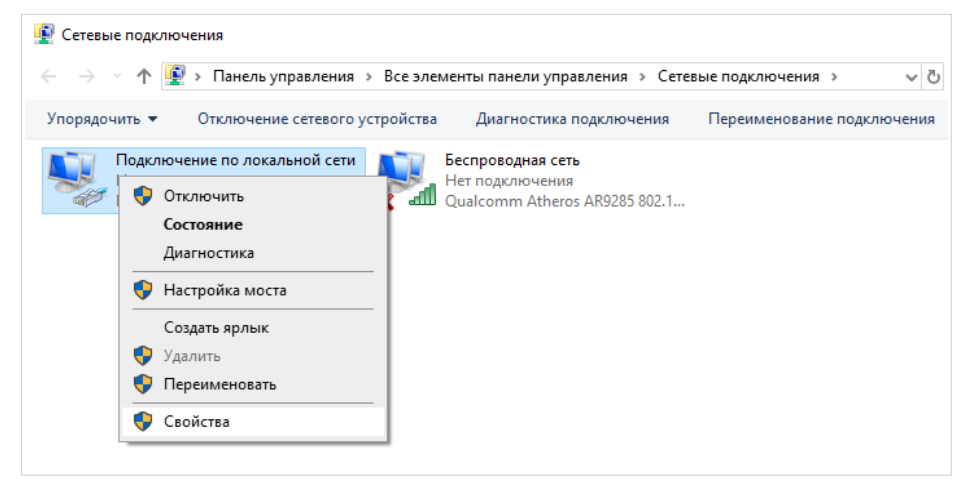

5. В окне **Подключению по локальной сети: свойства** на вкладке **Сеть** выделите строку **IP версии 4 (TCP/IPv4)**. Нажмите кнопку **Свойства**.

6. Установите переключатель в положение **Использовать следующий IP-адрес** и введите значение **192.168.0.51** в поле **IP-адрес**. Поле **Маска подсети** заполнится автоматически. Нажмите кнопку **OK**.

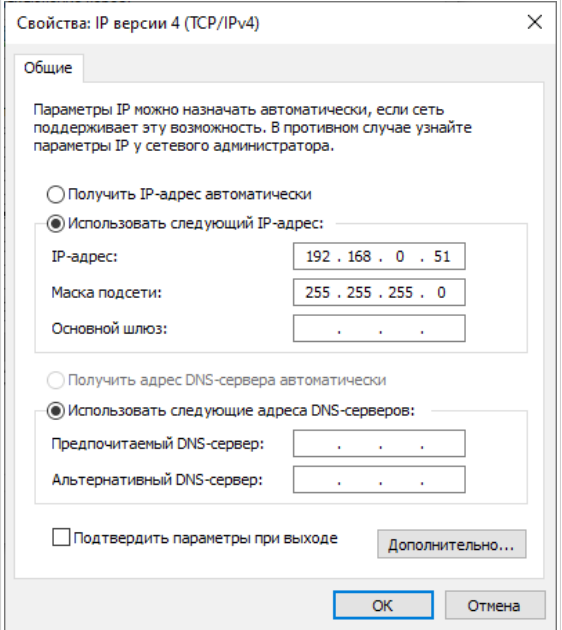

7. Нажмите кнопку **Закрыть** в окне свойств подключения.

Теперь Вы можете подключиться к web-интерфейсу DAP-600P для настройки всех необходимых параметров. Для получения доступа к внешней сети (сети Интернет) необходимо также указать основной шлюз и адреса DNS-серверов.

## *Подключение к компьютеру с Wi-Fi-адаптером*

- 1. *Для коммутатора с поддержкой PoE*: подключите Ethernet-кабель к PoE-коммутатору и к WAN-порту точки доступа.
- 2. *Для коммутатора без поддержки PoE или маршрутизатора*: подключите Ethernet-кабель к коммутатору или маршрутизатору и к любому Ethernet-порту точки доступа.
- 3. Подключите адаптер питания (не входит в комплект поставки) к соответствующему разъему на задней панели точки доступа, а затем – к электрической розетке.
- 4. Убедитесь, что Wi-Fi-адаптер Вашего компьютера включен. На портативных компьютерах, оснащенных встроенным беспроводным сетевым адаптером, как правило, есть кнопка или переключатель, активирующий беспроводной сетевой адаптер (см. документацию по Вашему ПК). Если Ваш компьютер оснащен подключаемым беспроводным сетевым адаптером, установите программное обеспечение, поставляемое вместе с адаптером.

Далее необходимо настроить Wi-Fi-адаптер.

# *Настройка Wi-Fi-адаптера в ОС Windows 7*

- 1. Нажмите кнопку **Пуск** и перейдите в раздел **Панель управления**.
- 2. Выберите пункт **Центр управления сетями и общим доступом**. (Если панель управления имеет вид «по категориям» (в верхнем правом углу окна в списке **Просмотр** выбран пункт **Категория**), выберите строку **Просмотр состояния сети и задач** под пунктом **Сеть и Интернет**.)
- 3. В меню, расположенном в левой части окна, выберите пункт **Изменение параметров адаптера**.
- 4. В открывшемся окне щелкните правой кнопкой мыши по соответствующему **Беспроводному сетевому соединению**. Убедитесь, что Ваш Wi-Fi-адаптер включен, а затем выберите строку **Свойства** в появившемся контекстном меню.
- 5. В окне **Беспроводное сетевое соединение свойства** на вкладке **Сеть** выделите строку **Протокол Интернета версии 4 (TCP/IPv4)**. Нажмите кнопку **Свойства**.

6. Установите переключатель в положение **Использовать следующий адрес** и введите значение **192.168.0.51** в поле **IP-адрес**. Поле **Маска подсети** заполнится автоматически. Нажмите кнопку **OK**.

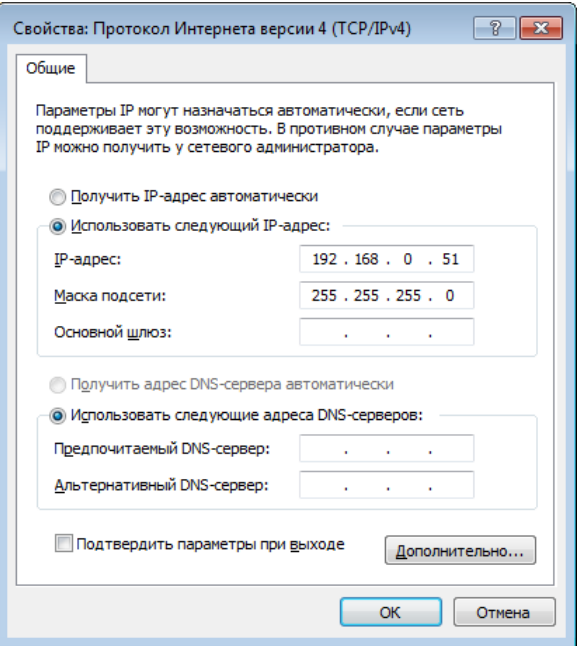

- 7. Нажмите кнопку **OK** в окне свойств подключения.
- 8. Чтобы открыть список доступных беспроводных сетей, выделите значок беспроводного сетевого подключения и нажмите кнопку **Подключение к** или в области уведомлений, расположенной в правой части панели задач, нажмите левой кнопкой мыши на значок сети.

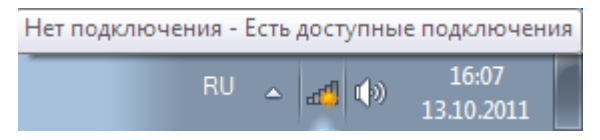

9. В открывшемся окне в списке доступных беспроводных сетей выделите беспроводную сеть **DAP-600P** (для работы в диапазоне 2,4 ГГц) или **DAP-600P-5G** (для работы в диапазоне 5 ГГц), а затем нажмите кнопку **Подключение**.

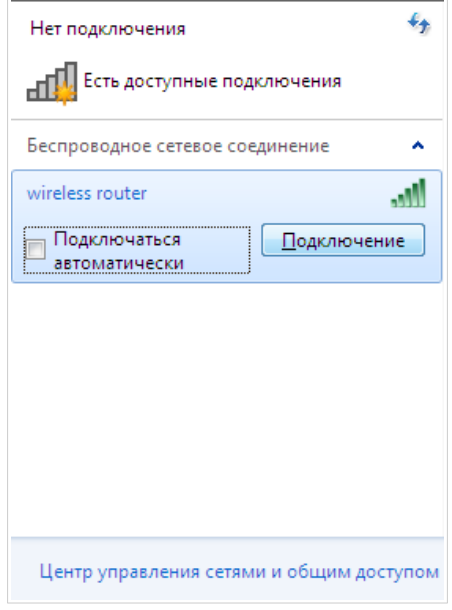

- 10. В открывшемся окне введите ключ сети (см. WPS PIN на наклейке со штрих-кодом на нижней панели устройства) в поле **Ключ безопасности** и нажмите кнопку **OK**.
- 11. Подождите 20-30 секунд. После того как соединение будет установлено, значок сети примет вид шкалы, отображающей уровень сигнала.

Теперь Вы можете подключиться к web-интерфейсу DAP-600P для настройки всех необходимых параметров. Для получения доступа к внешней сети (сети Интернет) необходимо также указать основной шлюз и адреса DNS-серверов.

Если первичная настройка точки доступа выполняется через Wi - Fi - соединение, то сразу после изменения настроек

<u>ا</u> беспроводной сети точки доступа, заданных по умолчанию, необходимо будет заново установить беспроводное соединение, используя только что заданные параметры.

# *Настройка Wi-Fi-адаптера в ОС Windows 10*

- 1. Нажмите кнопку **Пуск** и перейдите в раздел **Параметры**.
- 2. Выберите пункт **Сеть и Интернет**.
- 3. В разделе **Изменение сетевых параметров** выберите пункт **Настройка параметров адаптера**.
- 4. В открывшемся окне щелкните правой кнопкой мыши по соответствующему **Беспроводному сетевому соединению**. Убедитесь, что Ваш Wi-Fi-адаптер включен, а затем выберите строку **Свойства** в появившемся контекстном меню.
- 5. В окне **Беспроводное сетевое соединение: свойства** на вкладке **Сеть** выделите строку **IP версии 4 (TCP/IPv4)**. Нажмите кнопку **Свойства**.
- 6. Установите переключатель в положение **Использовать следующий IP-адрес** и введите значение **192.168.0.51** в поле **IP-адрес**. Поле **Маска подсети** заполнится автоматически. Нажмите кнопку **OK**.

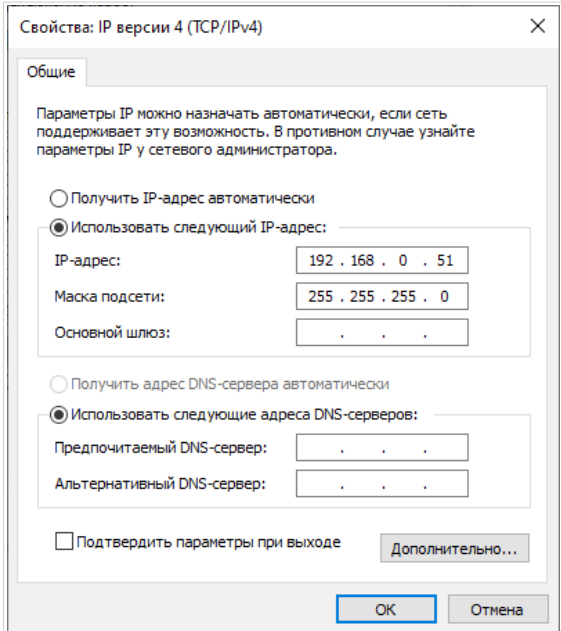

- 7. Нажмите кнопку **Закрыть** в окне свойств подключения.
- 8. Чтобы открыть список доступных беспроводных сетей, выделите значок беспроводного сетевого подключения и нажмите кнопку **Подключение к** или в области уведомлений, расположенной в правой части панели задач, нажмите левой кнопкой мыши на значок сети.

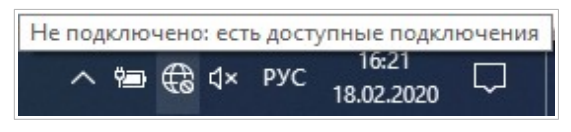

9. В открывшемся окне в списке доступных беспроводных сетей выделите беспроводную сеть **DAP-600P** (для работы в диапазоне 2,4 ГГц) или **DAP-600P-5G** (для работы в диапазоне 5 ГГц), а затем нажмите кнопку **Подключиться**.

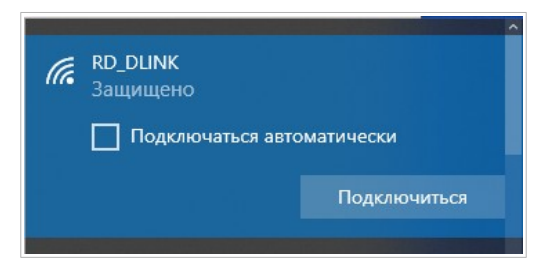

- 10. В открывшемся окне введите ключ сети (см. WPS PIN на наклейке со штрих-кодом на нижней панели устройства) в поле **Ключ безопасности** и нажмите кнопку **Далее**.
- 11. Разрешите или запретите другим устройствам в этой сети обнаруживать ваш ПК (**Да / Нет**).

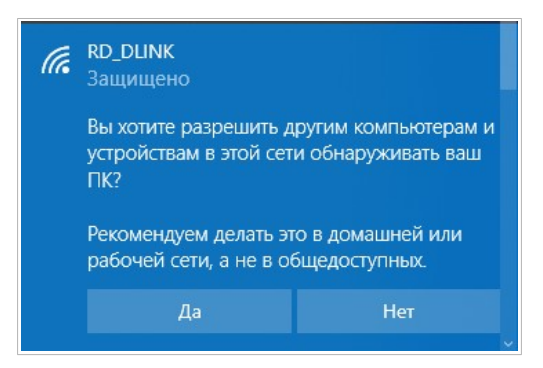

12. Подождите 20-30 секунд. После того как соединение будет установлено, значок сети примет вид точки и изогнутых линий, отображающих уровень сигнала.

Теперь Вы можете подключиться к web-интерфейсу DAP-600P для настройки всех необходимых параметров. Для получения доступа к внешней сети (сети Интернет) необходимо также указать основной шлюз и адреса DNS-серверов.

Если первичная настройка точки доступа выполняется через Wi-Fi-соединение, то сразу после изменения настроек беспроводной сети точки доступа, заданных по умолчанию,

! необходимо будет заново установить беспроводное соединение, используя только что заданные параметры.

# **НАСТРОЙКА ТОЧКИ ДОСТУПА**

## *Подключение к web-интерфейсу*

Запустите web-браузер. В адресной строке web-браузера введите IP-адрес точки доступа (по умолчанию – **192.168.0.50**) и нажмите клавишу **Enter**.

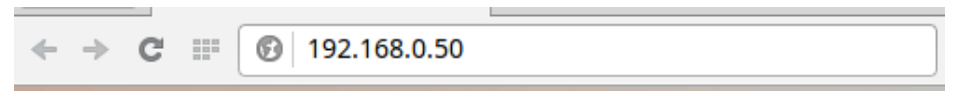

!<br>! Если при попытке подключения к web-интерфейсу точки доступа браузер выдает ошибку типа *«Невозможно отобразить страницу»* , убедитесь, что устройство правильно подключено к компьютеру.

Если устройство еще не было настроено или ранее были восстановлены настройки по умолчанию, при обращении к web-интерфейсу открывается Мастер начальной настройки (см. раздел *[Мастер начальной настройки](#page-24-0)*, стр. [25](#page-24-0)).

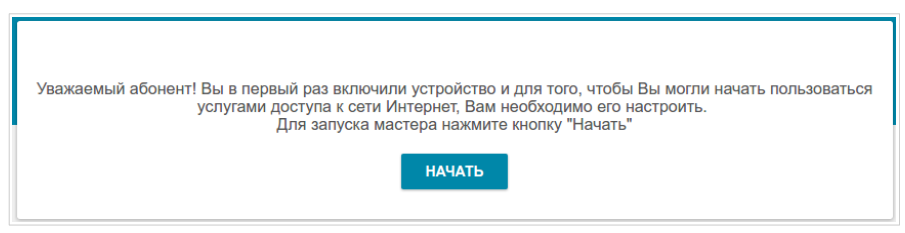

Если ранее Вы настроили устройство, при обращении к web-интерфейсу откроется страница входа в систему. Введите имя пользователя (**admin**) в поле **Имя пользователя** и заданный Вами пароль в поле **Пароль**, затем нажмите кнопку **ВХОД**.

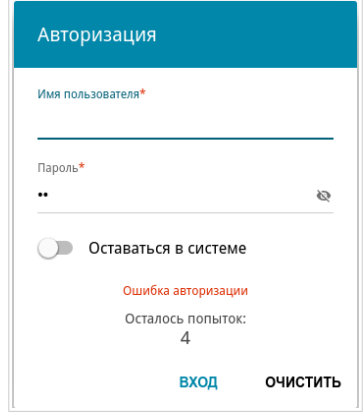

Чтобы не выходить из системы, сдвиньте переключатель **Оставаться в системе** вправо. После закрытия web-браузера или перезагрузки устройства необходимо снова ввести имя пользователя и пароль.

Если при вводе пароля Вы несколько раз вводите неправильное значение, web-интерфейс ненадолго блокируется. Подождите одну минуту и снова введите заданный Вами пароль.

На странице **Информация о системе** приведена общая информация по точке доступа и ее программному обеспечению.

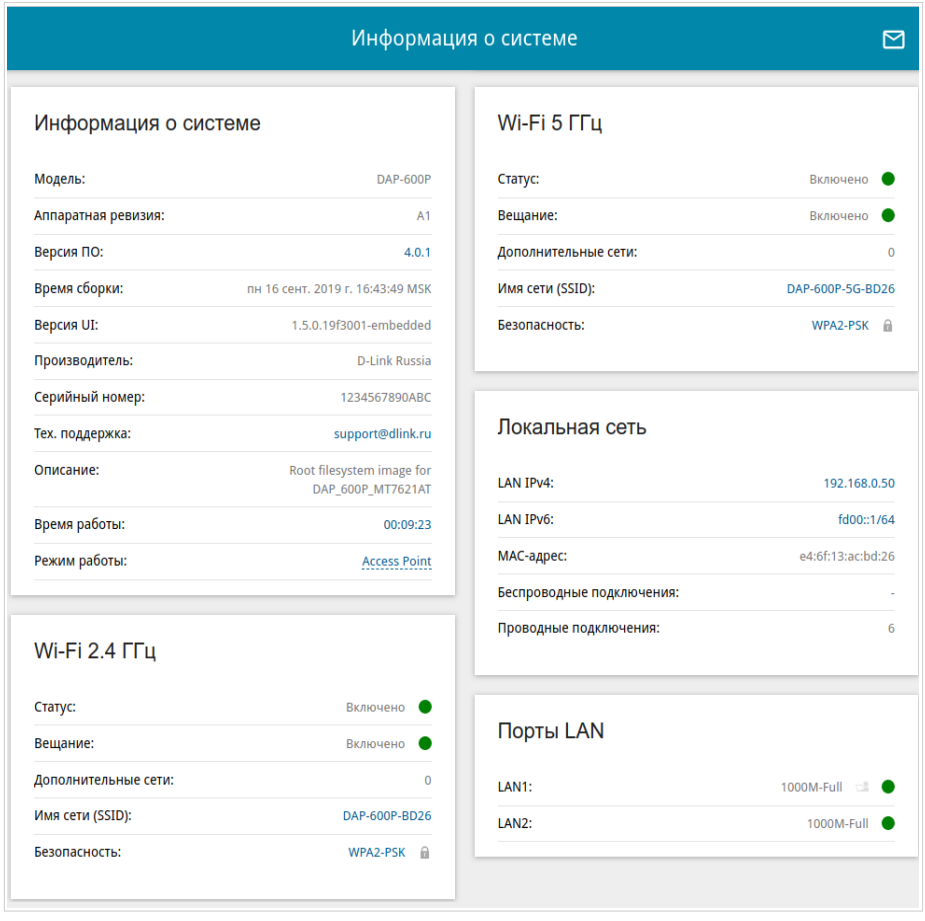

Web-интерфейс точки доступа доступен на русском и английском языках. Выбрать нужный язык Вы можете во время начальной настройки webинтерфейса точки доступа или в разделе меню **Система / Конфигурация**.

Другие настройки точки доступа доступны в меню в левой части страницы. Перейдите в соответствующий раздел настроек и выберите нужную страницу или запустите мастер в разделе **Начальная настройка**.

# <span id="page-24-0"></span>*Мастер начальной настройки*

Чтобы запустить Мастер начальной настройки самостоятельно, перейдите в раздел **Начальная настройка**.

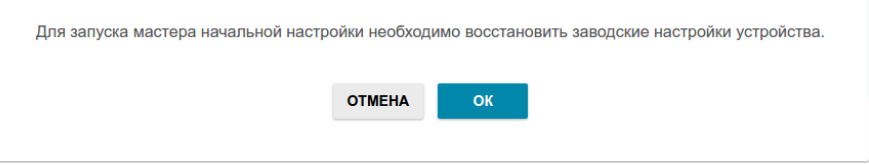

Нажмите кнопку **ОК** и дождитесь восстановления заводских настроек устройства.

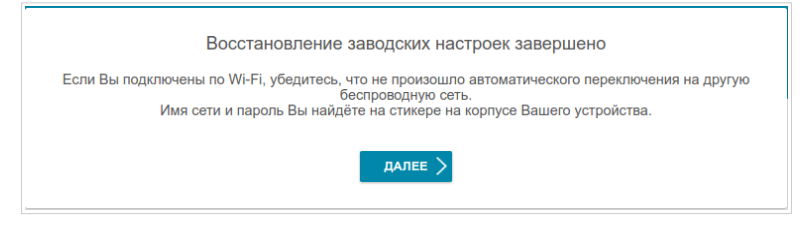

Если первичная настройка точки доступа выполняется через Wi-Fiсоединение, убедитесь, что Вы подключены к беспроводной сети DAP-600P (см. название беспроводной сети (SSID) в разделе *[Установки по](#page-2-0) [умолчанию](#page-2-0)*, стр. [3\)](#page-2-0) и нажмите кнопку **ДАЛЕЕ**. Затем нажмите кнопку **НАЧАТЬ**.

Если устройство еще не было настроено или ранее были восстановлены настройки по умолчанию, Мастер начальной настройки открывается автоматически при обращении к web-интерфейсу или какому-либо сайту в web-браузере.

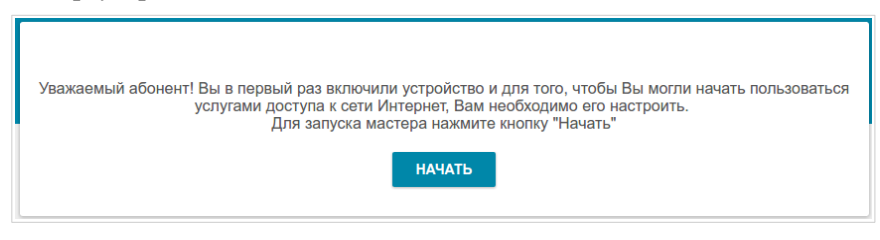

1. Нажмите кнопку **ДА** (**YES**), чтобы оставить текущий язык webинтерфейса, или нажмите кнопку **НЕТ** (**NO**), чтобы выбрать другой язык.

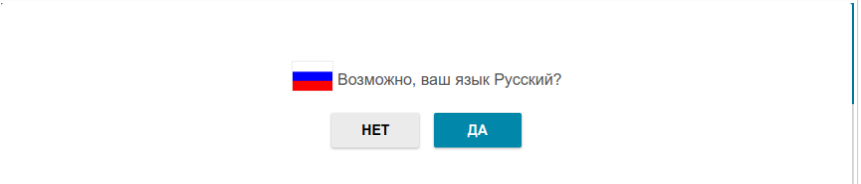

2. На следующей странице нажмите кнопку **ПРОДОЛЖИТЬ**.

## **Выбор режима работы устройства**

Выберите необходимый режим работы и нажмите кнопку **ДАЛЕЕ**.

#### *Маршрутизатор*

Чтобы подключить Ваше устройство к проводному интернет-провайдеру, на странице **Режим работы устройства** в списке **Способ подключения** выберите значение **Автономный** и затем в списке **Режим работы** выберите значение **Маршрутизатор**. В этом режиме Вы сможете настроить WAN-соединение, задать свои настройки для беспроводной сети устройства в диапазонах 2,4 ГГц и 5 ГГц и задать собственный пароль для доступа к web-интерфейсу устройства.

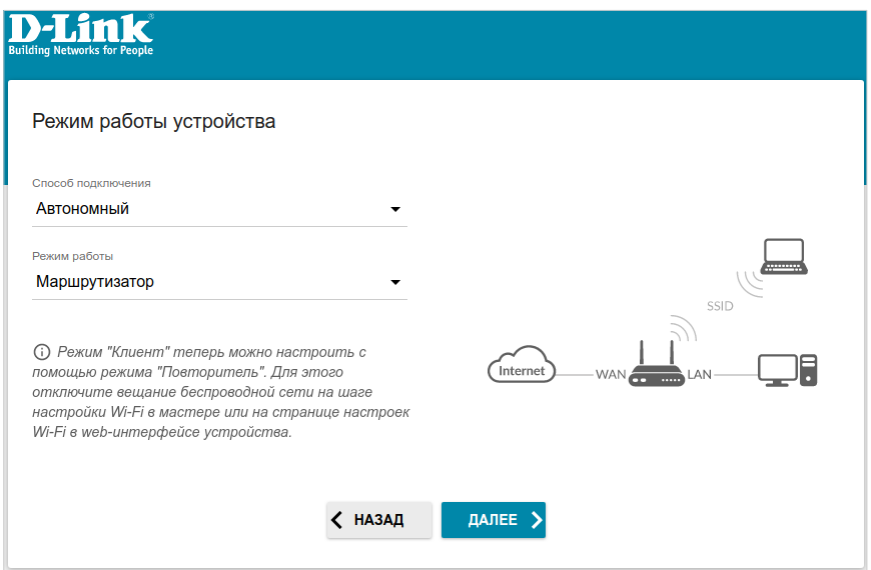

Чтобы подключить Ваше устройство к беспроводному интернетпровайдеру (WISP), на странице **Режим работы устройства** в списке **Способ подключения** выберите значение **Автономный** и затем в списке **Режим работы** выберите значение **Повторитель WISP**. В этом режиме Вы сможете подключить Ваше устройство к другой точке доступа, настроить WAN-соединение, задать свои настройки для беспроводной сети устройства в диапазонах 2,4 ГГц и 5 ГГц и задать собственный пароль для доступа к web-интерфейсу устройства.

#### *Точка доступа или повторитель*

Чтобы подключить Ваше устройство к проводному маршрутизатору для добавления беспроводной сети к существующей локальной сети, на странице **Режим работы устройства** в списке **Способ подключения** выберите значение **Автономный** и затем в списке **Режим работы** выберите значение **Точка доступа**. В этом режиме Вы сможете изменить IP-адрес локального интерфейса, задать свои настройки для беспроводной сети устройства в диапазонах 2,4 ГГц и 5 ГГц и задать собственный пароль для доступа к web-интерфейсу устройства.

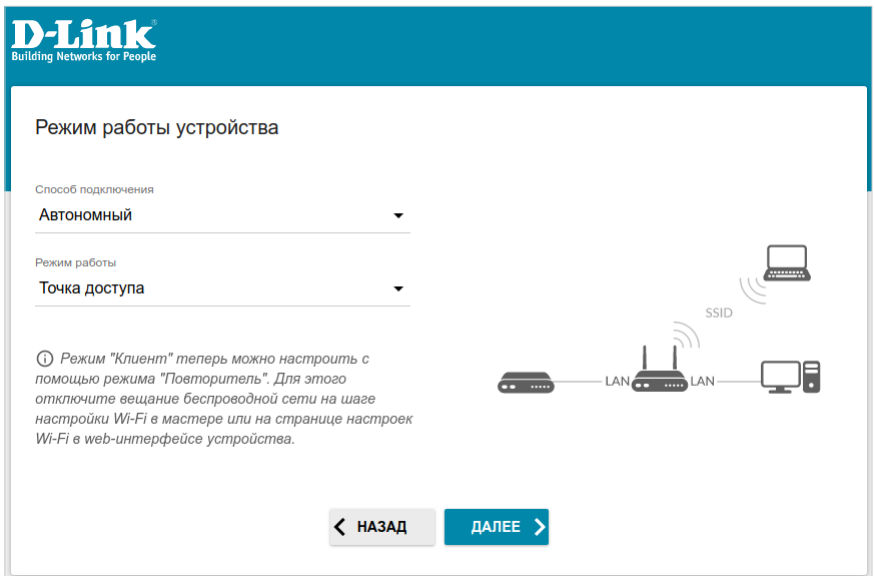

Чтобы подключить Ваше устройство к беспроводному маршрутизатору для расширения зоны действия существующей беспроводной сети, на странице Режим работы устройства в списке Способ странице **Режим работы устройства** в списке **Способ подключения** выберите значение **Автономный** и затем в списке **Режим работы** выберите значение **Повторитель**. В этом режиме Вы сможете изменить IP-адрес локального интерфейса, подключить Ваше устройство к другой точке доступа, задать свои настройки для беспроводной сети устройства в диапазонах 2,4 ГГц и 5 ГГц и задать собственный пароль для доступа к web-интерфейсу устройства.

#### *Главное устройство Mesh-сети (Master)*

Чтобы настроить DAP-600P в качестве главного устройства Mesh-сети, в списке **Способ подключения** выберите значение **Super Mesh** и в списке **Роль устройства** выберите значение **Master**. В списке **Частотный диапазон** выберите частотный диапазон, в котором будет работать Mesh-сеть.

|<br>|- Функция Super Mesh не может работать одновременно в двух диапазонах. Необходимо выбрать один из диапазонов (2,4 ГГц или 5 ГГц) для всех устройств организуемой сети.

Чтобы подключить Ваше главное устройство к проводному интернетпровайдеру, в списке **Режим работы** выберите значение **Маршрутизатор**. В этом режиме Вы сможете настроить WANсоединение, задать свои настройки для беспроводной сети устройства в диапазонах 2,4 ГГц и 5 ГГц и задать собственный пароль для доступа к web-интерфейсу устройства.

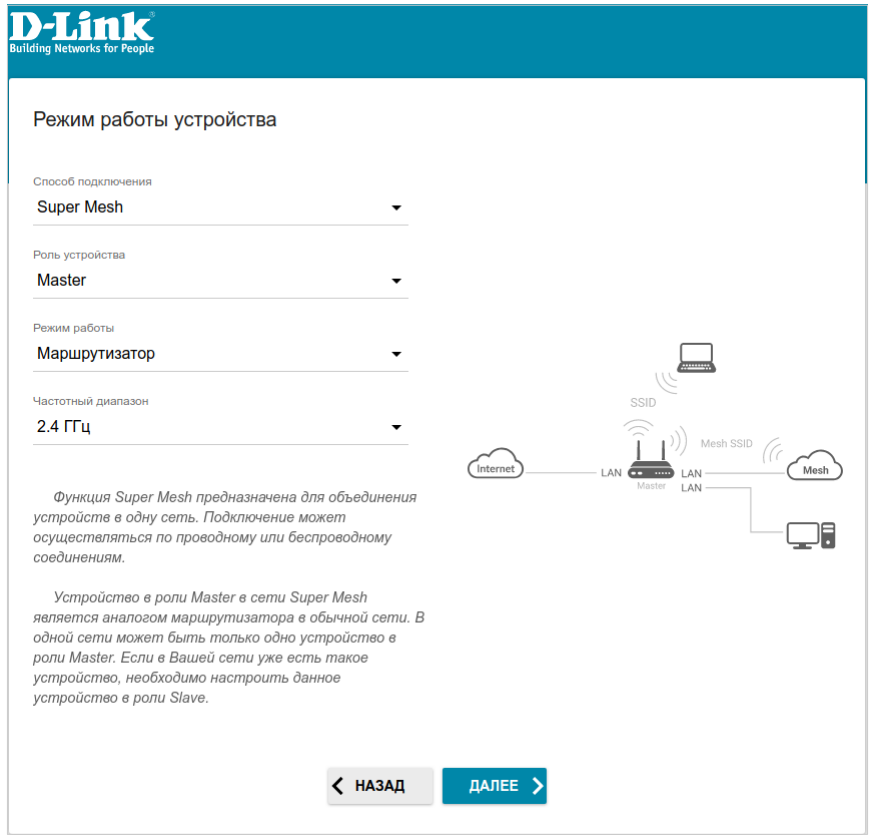

Чтобы подключить Ваше главное устройство к беспроводному интернетпровайдеру (WISP), в списке **Режим работы** выберите значение **Повторитель WISP**. В этом режиме Вы сможете подключить Ваше устройство к другой точке доступа, настроить WAN-соединение, задать свои настройки для беспроводной сети устройства в диапазонах 2,4 ГГц и 5 ГГц и задать собственный пароль для доступа к web-интерфейсу устройства.

#### *Зависимое устройство Mesh-сети (Slave)*

Чтобы настроить DAP-600P в качестве зависимого устройства Mesh-сети, в списке **Способ подключения** выберите значение **Super Mesh** и в списке **Роль устройства** выберите значение **Slave**. В списке **Частотный диапазон** выберите частотный диапазон, в котором работает главное устройство (в роли Master).

Далее устройство в роли Slave настраивается в режиме точки доступа. В этом режиме Вы сможете изменить IP-адрес локального интерфейса, задать свои настройки для беспроводной сети устройства в диапазонах 2,4 ГГц и 5 ГГц и задать собственный пароль для доступа к webинтерфейсу устройства.

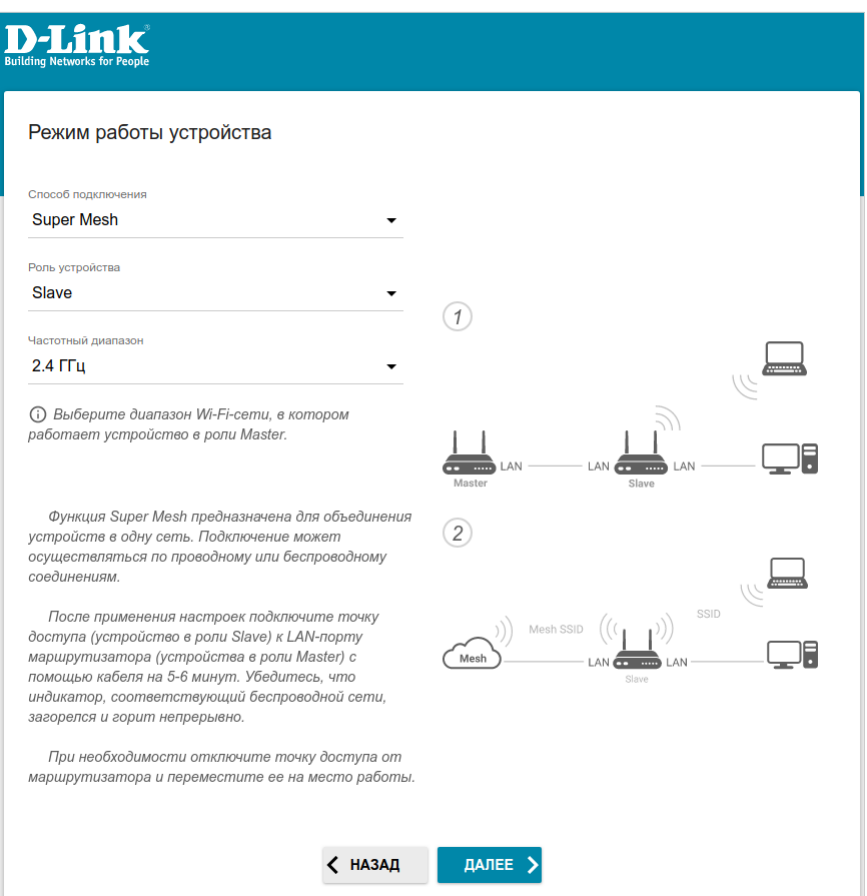

!<br>!

### **Изменение LAN IPv4-адреса**

Этот шаг доступен для режимов **Точка доступа** и **Повторитель**.

1. Установите флажок **Автоматическое назначение IPv4-адреса**, чтобы устройство автоматически получало LAN IPv4-адрес.

Если Вы хотите вручную назначить LAN IPv4-адрес DAP-600P, не устанавливайте флажок **Автоматическое назначение IPv4-адреса** и заполните поля **IP-адрес**, **Маска подсети**, **IP-адрес DNS-сервера**, **Имя устройства** и, если необходимо, поле **IP-адрес шлюза**. Убедитесь, что назначаемый адрес не совпадает с LAN IPv4-адресом маршрутизатора, к которому подключается Ваше устройство.

 При изменении LAN IPv4-адреса DAP-600P может потребоваться изменение настроек сетевой карты Вашего компьютера.

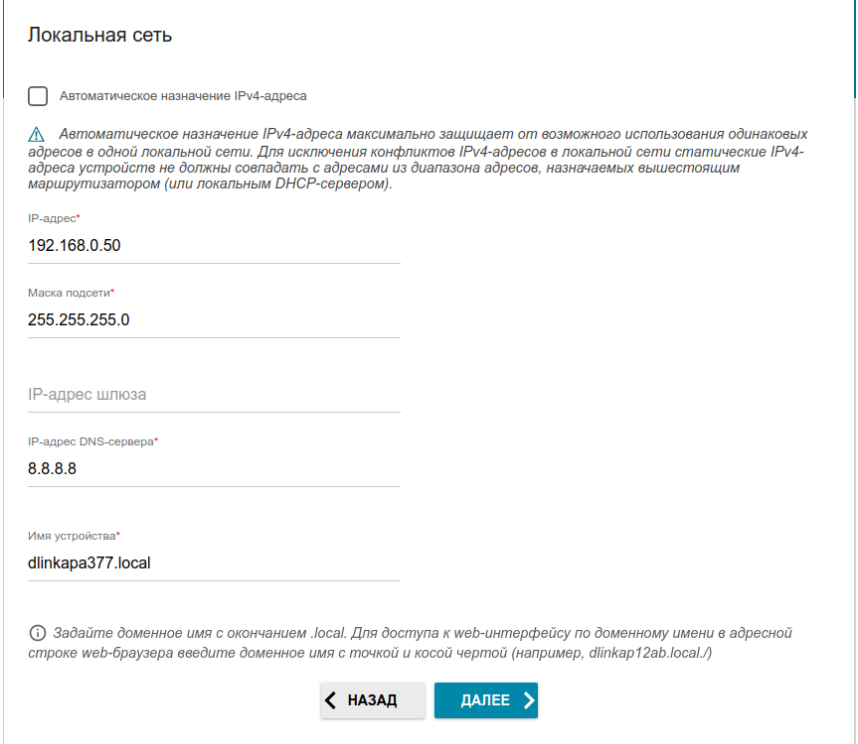

2. Нажмите кнопку **ДАЛЕЕ**.

#### **Wi-Fi-клиент**

Этот шаг доступен для режимов **Повторитель WISP** и **Повторитель**.

1. На странице **Wi-Fi-клиент** нажмите кнопку **БЕСПРОВОДНЫЕ СЕТИ** и в открывшемся окне выделите сеть, к которой необходимо подключиться. При выделении сети поля **Имя сети (SSID)** и **BSSID** заполнятся автоматически.

Если Вы не можете найти нужную сеть в списке, нажмите на значок **ОБНОВИТЬ** ( ).

2. Если для подключения к выделенной Вами беспроводной сети требуется пароль, введите его в соответствующее поле. Нажмите на значок **Показать** ( ), чтобы отобразить введенный пароль.

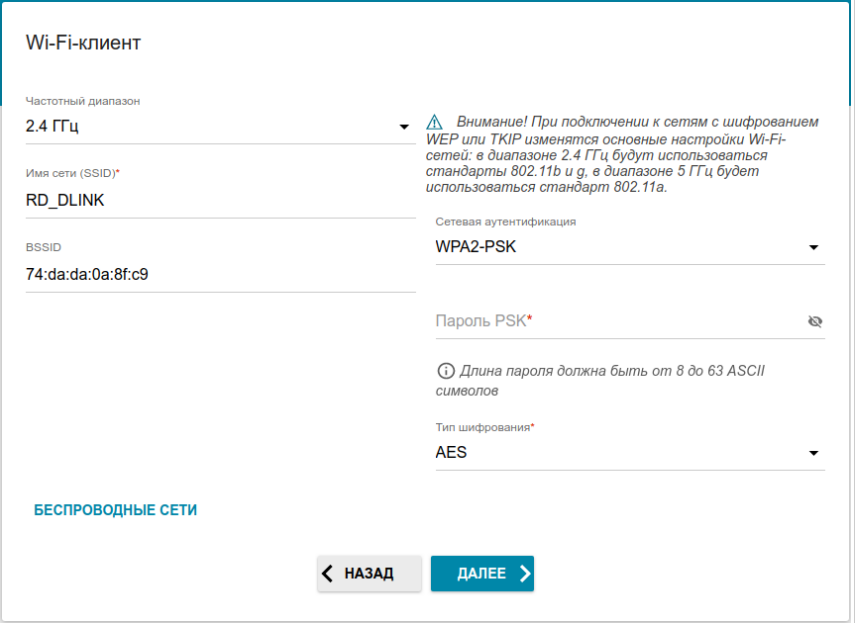

Если Вы подключаетесь к скрытой сети, выберите диапазон, в котором работает скрытая сеть, в списке **Частотный диапазон** и введите название сети в поле **Имя сети (SSID)**. Затем выберите необходимое значение в списке **Сетевая аутентификация** и, если необходимо, введите пароль в соответствующее поле.

3. Нажмите кнопку **ДАЛЕЕ**.

#### **Настройка WAN-соединения**

Этот шаг доступен для режимов **Маршрутизатор** и **Повторитель WISP**.

Настройка WAN-соединений производится в соответствии с данными, предоставленными провайдером доступа к сети

- |<br>|-Интернет. Прежде чем настраивать соединение, убедитесь, что Вы получили всю необходимую информацию. Если у Вас нет таких данных, обратитесь к своему провайдеру.
- 1. На странице **Тип соединения с Интернетом** нажмите кнопку **СКАНИРОВАТЬ** (доступна только для режима **Маршрутизатор**), чтобы автоматически определить тип соединения, используемый Вашим провайдером, или вручную выберите необходимое значение в списке **Тип соединения**.

*Статический IPv4:* Заполните поля **IP-адрес**, **Маска подсети**, **IPадрес шлюза** и **IP-адрес DNS-сервера**.

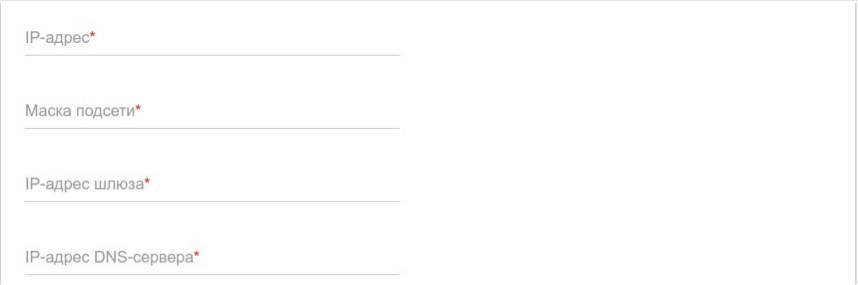

*Статический IPv6:* Заполните поля **IP-адрес**, **Префикс**, **IP-адрес шлюза** и **IP-адрес DNS-сервера.**

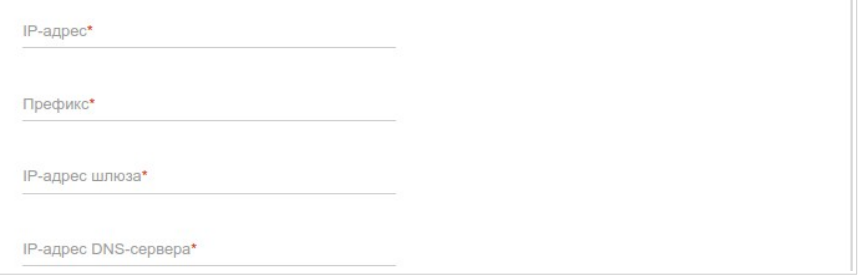

*PPPoE, IPv6 PPPoE, PPPoE Dual Stack, PPPoE + Динамический IP (PPPoE Dual Access):* Введите данные для авторизации, предоставленные Вашим провайдером (имя пользователя (логин) в поле **Имя пользователя** и пароль в поле **Пароль**). Нажмите на значок **Показать** ( ), чтобы отобразить введенный пароль. Если авторизация не требуется, установите флажок **Без авторизации**.

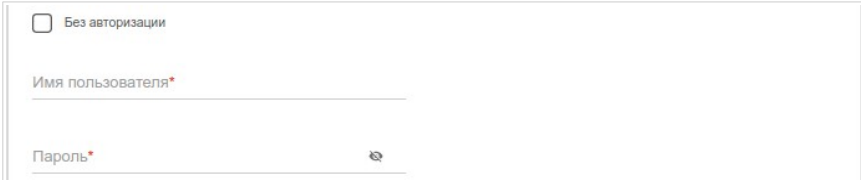

*PPPoE + Статический IP (PPPoE Dual Access):* Введите данные для авторизации, предоставленные Вашим провайдером (имя пользователя (логин) в поле **Имя пользователя** и пароль в поле **Пароль**). Нажмите на значок **Показать** ( ), чтобы отобразить введенный пароль. Если авторизация не требуется, установите флажок **Без авторизации**. Также заполните поля **IP-адрес**, **Маска подсети**, **IP-адрес шлюза** и **IPадрес DNS-сервера**.

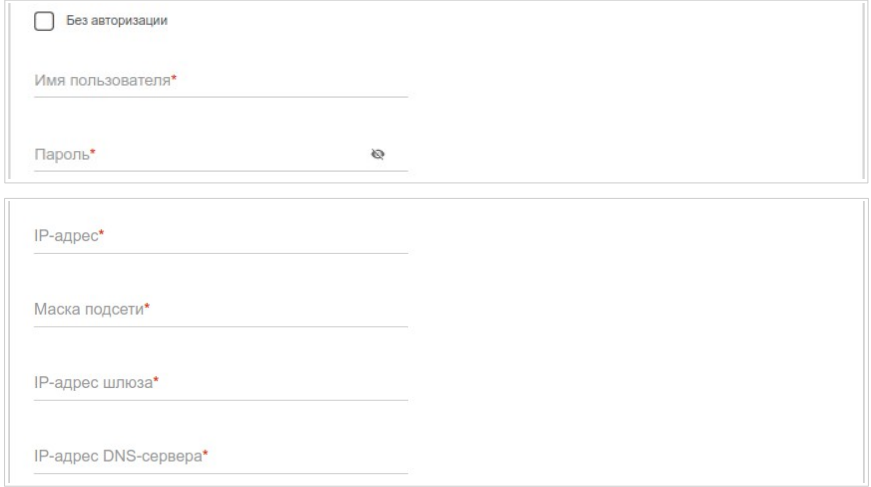

*PPTP + Динамический IP или L2TP + Динамический IP:* Введите данные для авторизации, предоставленные Вашим провайдером (имя пользователя (логин) в поле **Имя пользователя** и пароль в поле Пароль). Нажмите на значок Показать ( ), чтобы отобразить введенный пароль. Если авторизация не требуется, установите флажок **Без авторизации**. В поле **Адрес VPN-сервера** задайте IP- или URLадрес PPTP- или L2TP-сервера аутентификации.

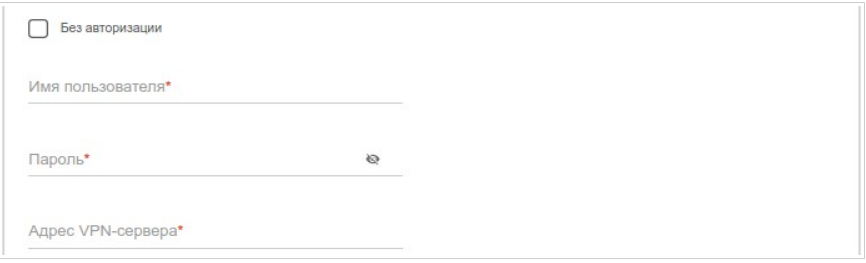

*PPTP + Статический IP или L2TP + Статический IP:* Введите данные для авторизации, предоставленные Вашим провайдером (имя пользователя (логин) в поле **Имя пользователя** и пароль в поле Пароль). Нажмите на значок Показать ( ), чтобы отобразить введенный пароль. Если авторизация не требуется, установите флажок **Без авторизации**. В поле **Адрес VPN-сервера** задайте IP- или URLадрес PPTP- или L2TP-сервера аутентификации. Также заполните поля **IP-адрес**, **Маска подсети**, **IP-адрес шлюза** и **IP-адрес DNSсервера**.

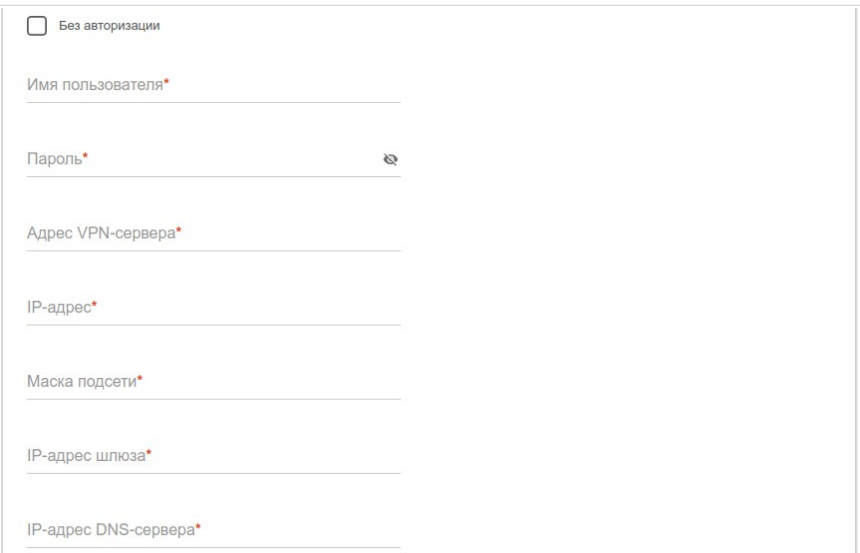

- 2. Если Ваш провайдер доступа к сети Интернет использует привязку к MAC-адресу, установите флажок **Клонировать MAC-адрес Вашего устройства**.
- 3. Если доступ к сети Интернет предоставляется через VLAN-канал, установите флажок **Использовать VLAN** и заполните поле **VLAN ID**.

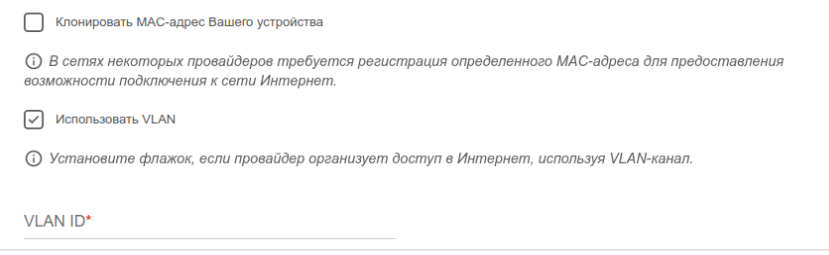

4. Нажмите кнопку **ДАЛЕЕ**.

## **Настройка беспроводной сети**

Этот шаг доступен для режимов **Маршрутизатор**, **Точка доступа**, **Повторитель WISP**, **Повторитель**.

- 1. На странице **Беспроводная сеть 2.4 ГГц** в поле **Имя основной Wi-Fi-сети** задайте свое название для беспроводной сети в диапазоне 2,4 ГГц или оставьте значение, предложенное точкой доступа.
- 2. В поле **Пароль** задайте свой пароль для доступа к беспроводной сети или оставьте значение, предложенное точкой доступа (WPS PIN устройства, см. наклейку со штрих-кодом).
- 3. Если точка доступа используется в качестве Wi-Fi-клиента, Вы можете задать такие же параметры беспроводной сети, как у сети, к которой Вы подключаетесь. Для этого нажмите кнопку **ИСПОЛЬЗОВАТЬ** (доступна только для режимов **Повторитель WISP** и **Повторитель**).
- 4. Вы можете восстановить параметры беспроводной сети, заданные до сброса настроек к заводским установкам. Для этого нажмите кнопку **ВОССТАНОВИТЬ**.

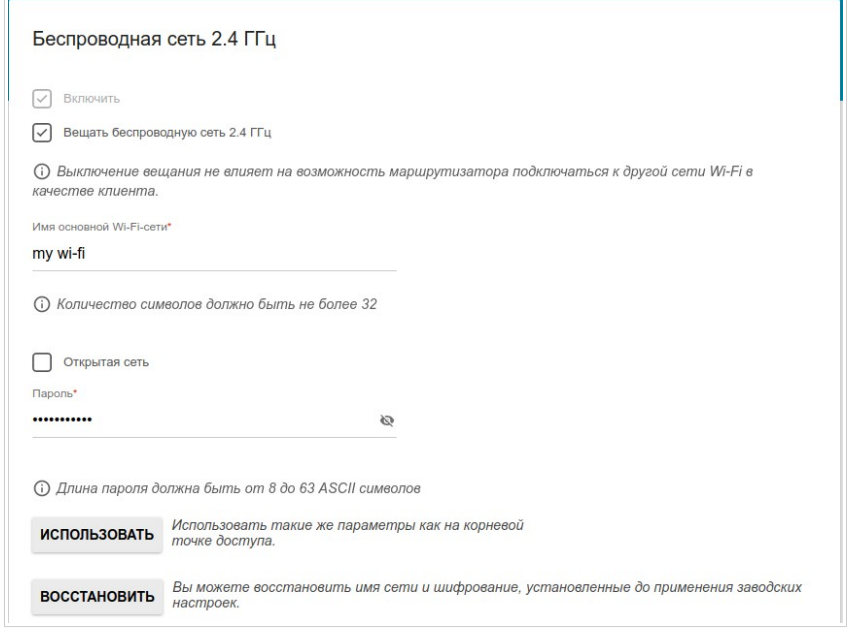

5. Если Вы хотите создать дополнительную беспроводную сеть в диапазоне 2,4 ГГц, изолированную от Вашей локальной сети, установите флажок **Включить гостевую сеть Wi-Fi** (доступен только для режимов **Маршрутизатор** и **Повторитель WISP**).

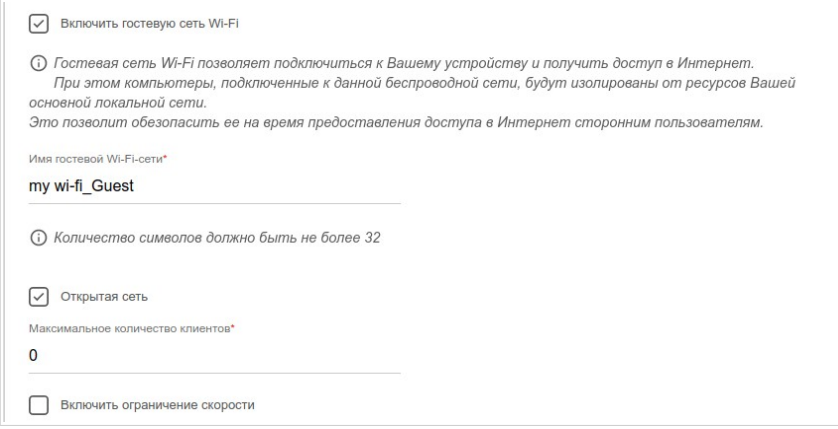

- 6. В поле **Имя гостевой Wi-Fi-сети** задайте свое название для гостевой беспроводной сети или оставьте значение, предложенное точкой доступа.
- 7. Если Вы хотите создать пароль для доступа к гостевой беспроводной сети, снимите флажок **Открытая сеть** и заполните поле **Пароль**.
- 8. Если Вы хотите ограничить пропускную способность гостевой беспроводной сети, установите флажок **Включить ограничение скорости** и заполните поле **Ограничение скорости**.
- 9. Нажмите кнопку **ДАЛЕЕ**.
- 10. На странице **Беспроводная сеть 5 ГГц** задайте необходимые параметры для беспроводной сети в диапазоне 5 ГГц и нажмите кнопку **ДАЛЕЕ**.

#### **Изменение пароля web-интерфейса**

На данной странице необходимо изменить пароль администратора, заданный по умолчанию. Для этого введите новый пароль в поля **Пароль администратора** и **Подтверждение пароля**. Вы можете установить любой пароль, кроме **admin**. Используйте цифры, латинские буквы верхнего и нижнего регистра и другие символы, доступные в американской раскладке клавиатуры<sup>[2](#page-41-0)</sup>.

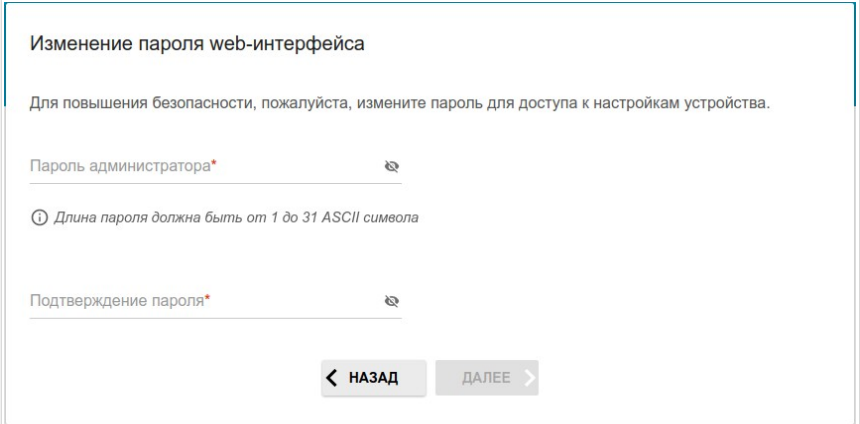

Запомните или запишите пароль администратора. В случае утери пароля администратора Вы сможете получить доступ к настройкам

|<br>|точки доступа только после восстановления заводских настроек по умолчанию при помощи аппаратной кнопки **RESET** . Такая процедура уничтожит все заданные Вами настройки точки доступа.

Нажмите кнопку **ДАЛЕЕ**.

На следующей странице проверьте все заданные Вами настройки.

Вы можете сохранить текстовый файл с настройками, заданными во время прохождения Мастера, на свой ПК. Для этого нажмите кнопку **СОХРАНИТЬ ФАЙЛ С НАСТРОЙКАМИ** и следуйте инструкциям диалогового окна.

Чтобы завершить работу Мастера, нажмите кнопку **ПРИМЕНИТЬ**.

<span id="page-41-0"></span><sup>2 0-9,</sup> А-Z, а-z, пробел, !"#\$%&'()\*+,-./:;<=>?@[\]^\_`{|}~.

## *Настройка локальной сети*

- 1. Перейдите на страницу **Настройка соединений / LAN**.
- 2. Если необходимо изменить IPv4-адрес LAN-интерфейса точки доступа и маску локальной подсети, перейдите на вкладку **IPv4** и задайте необходимые значения в полях **IP-адрес** и **Маска подсети** в разделе **Локальный IP**.

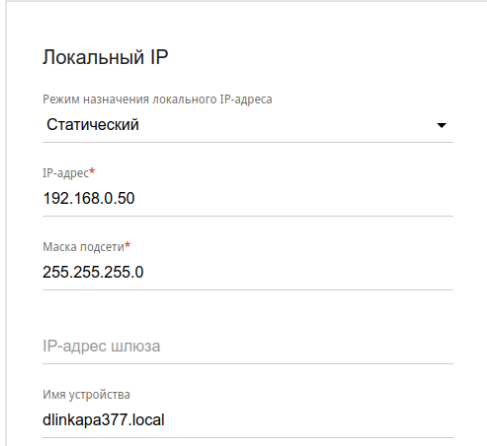

3. Если необходимо изменить статический IPv6-адрес LAN-интерфейса точки доступа, перейдите на вкладку **IPv6**. В разделе **Локальный IPv6** выделите строку IPv6-адреса и нажмите левую кнопку мыши. В открывшемся окне введите необходимые значения в полях **IPv6 адрес** и **Префикс** и нажмите кнопку **ПРИМЕНИТЬ**.

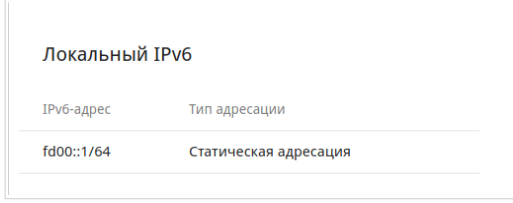

4. **Назначение IPv4-адресов**. По умолчанию DHCP-сервер устройства в режиме точки доступа выключен (на вкладке **IPv4** в раскрывающемся списке **Режим динамического назначения IPадресов** выделено значение **Отключено**). Как правило, при использовании устройства в режиме точки доступа DHCP-сервер необходимо оставлять отключенным. Если Вам необходимо задать другие настройки, измените параметры DHCP-сервера.

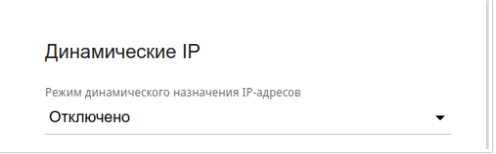

5. **Назначение IPv6-адресов**. По умолчанию DHCPv6-сервер устройства в режиме точки доступа выключен (на вкладке **IPv6** в раскрывающемся списке **Режим динамического назначения IPv6-адресов** выделено значение **Отключено**). Как правило, при использовании устройства в режиме точки доступа DHCPv6-сервер необходимо оставлять отключенным. Если Вам необходимо задать другие настройки, измените параметры DHCPv6-сервера.

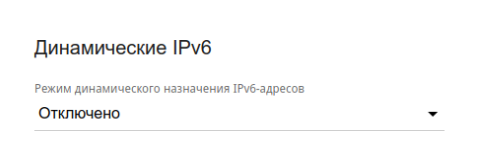

6. После задания всех необходимых настроек на странице **Настройка соединений / LAN** нажмите кнопку **ПРИМЕНИТЬ**.

# **ТЕХНИЧЕСКИЕ ХАРАКТЕРИСТИКИ[\\*](#page-44-0)**

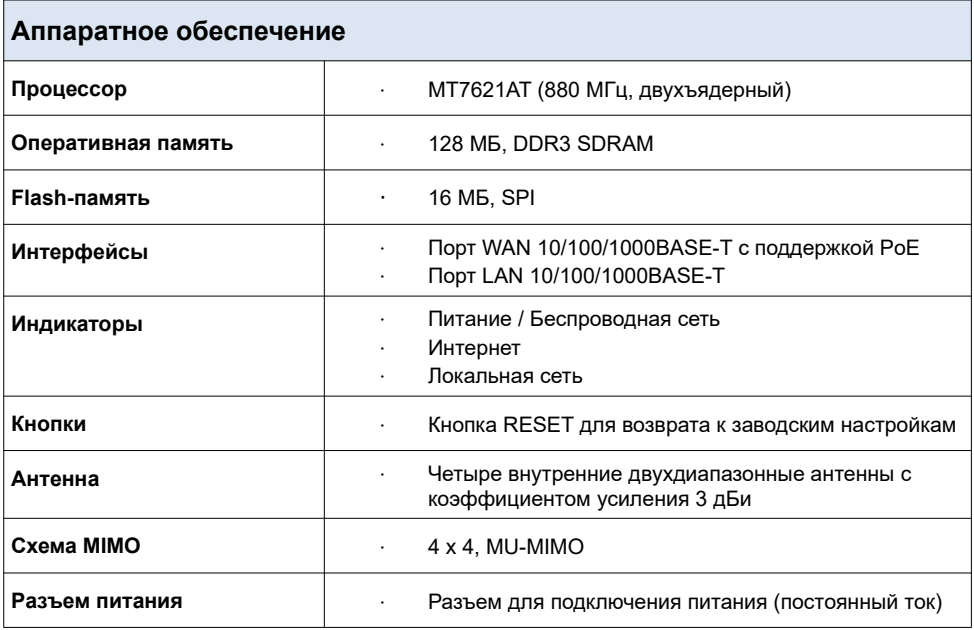

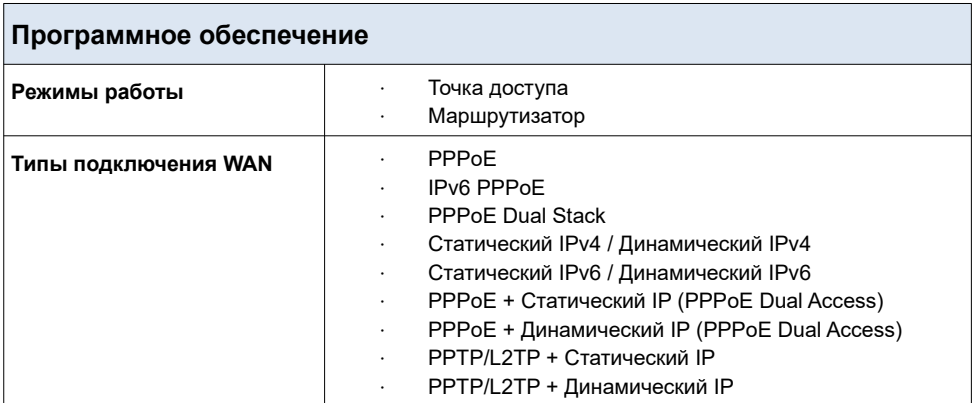

<span id="page-44-0"></span><sup>\*</sup> Характеристики устройства могут изменяться без уведомления. См. актуальные версии внутреннего ПО и соответствующую документацию на сайте [www.dlink.ru](http://www.dlink.ru/).

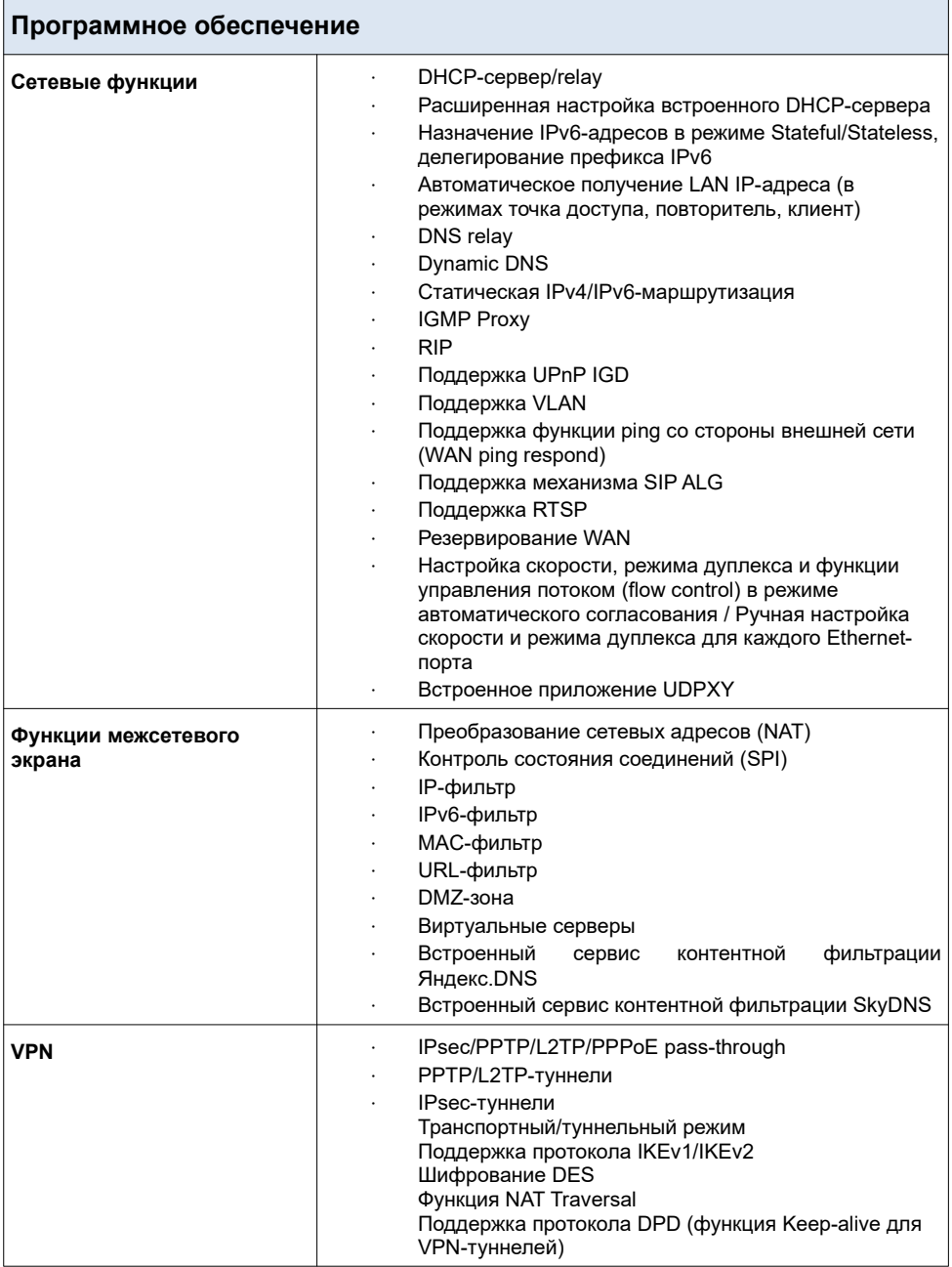

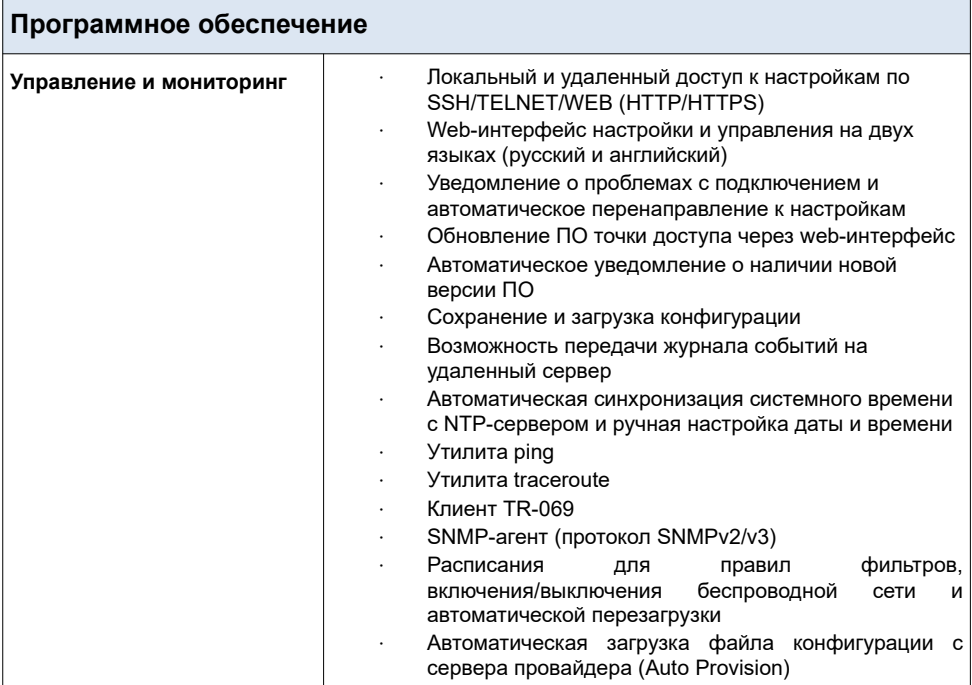

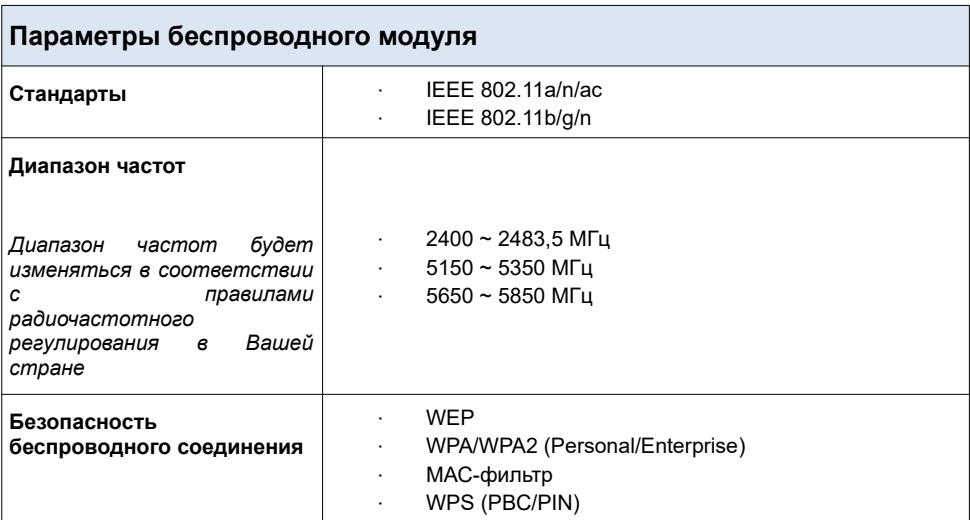

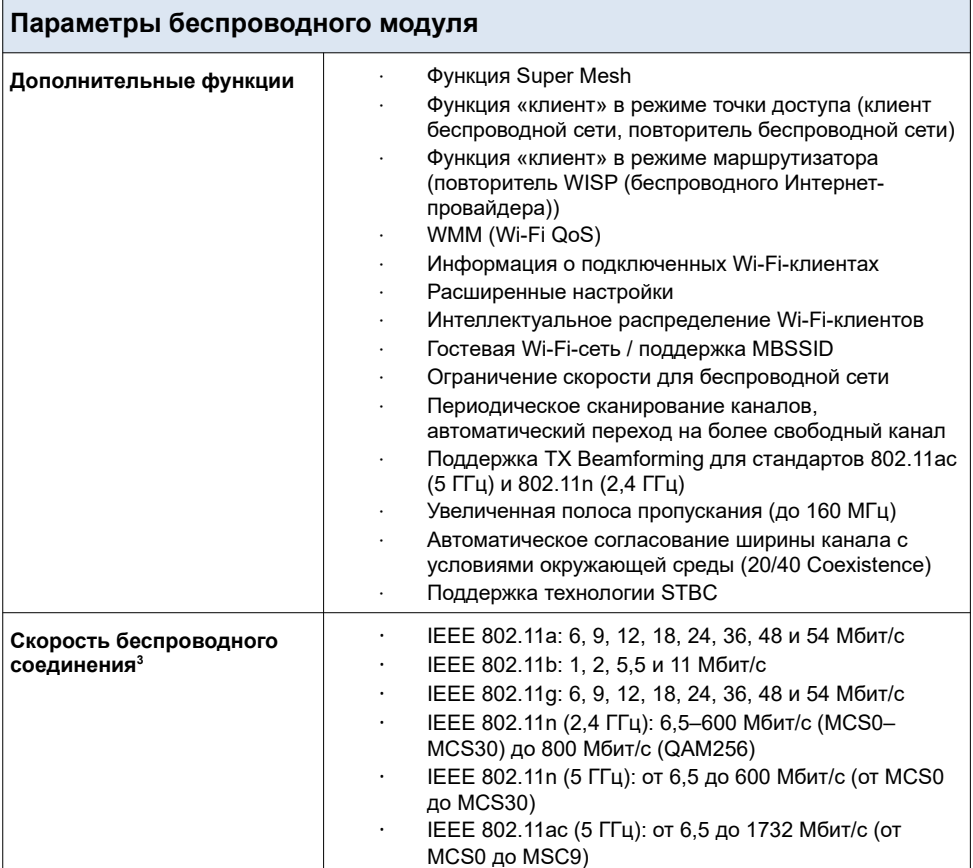

<span id="page-47-0"></span><sup>3</sup> Максимальная скорость беспроводной передачи данных определена спецификациями стандартов IEEE 802.11ac и 802.11n. Для получения скорости соединения 800 Мбит/с в диапазоне 2,4 ГГц Wi-Fiклиент должен поддерживать MIMO 4x4 и режим работы с модуляцией QAM256. Скорость передачи данных может значительно отличаться от скорости беспроводного соединения. Условия, в которых работает сеть, факторы окружающей среды, включая объем сетевого трафика, строительные материалы и конструкции, а также служебные данные сети могут снизить реальную пропускную способность. На радиус действия беспроводной сети могут влиять факторы окружающей среды.

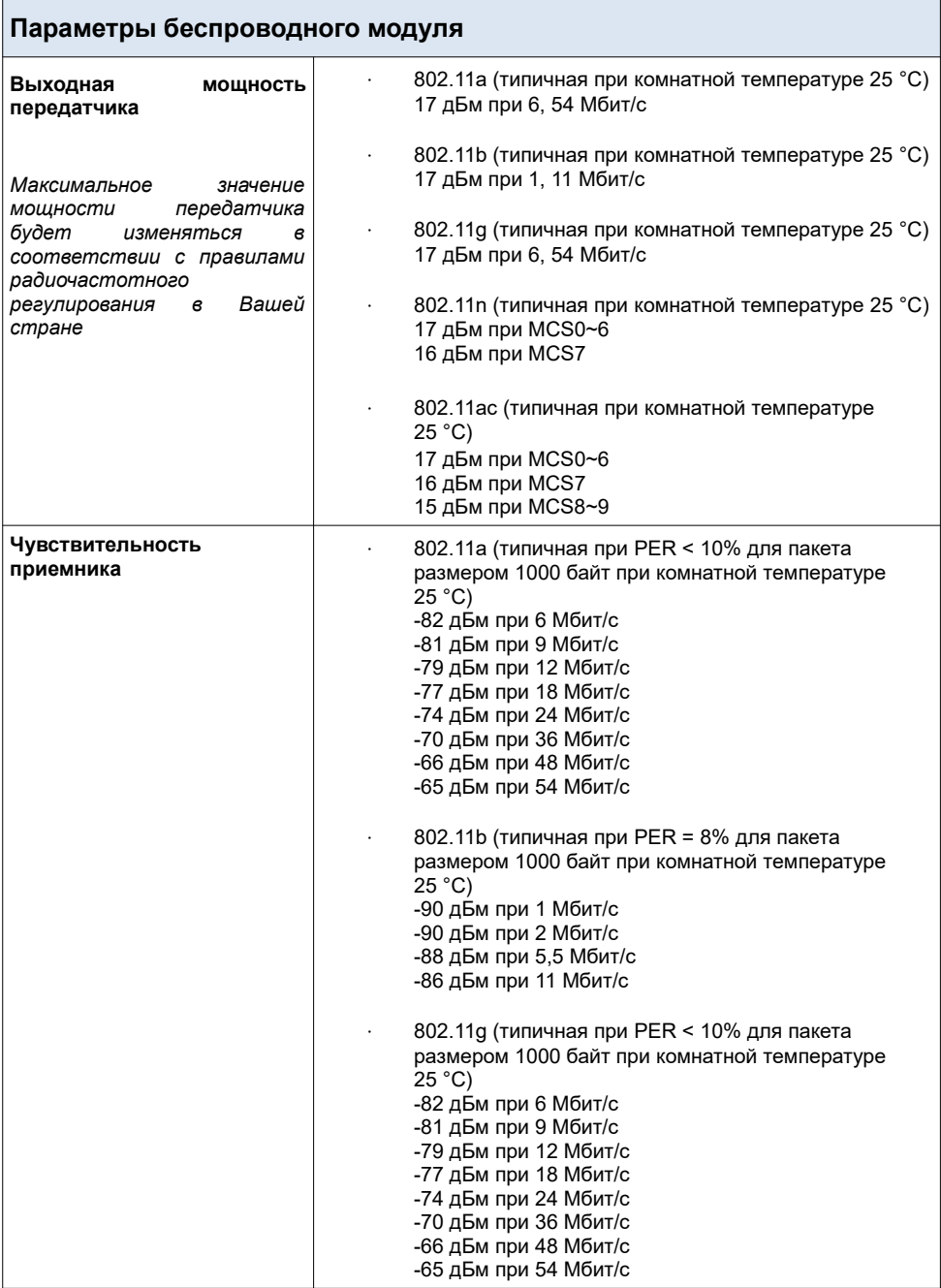

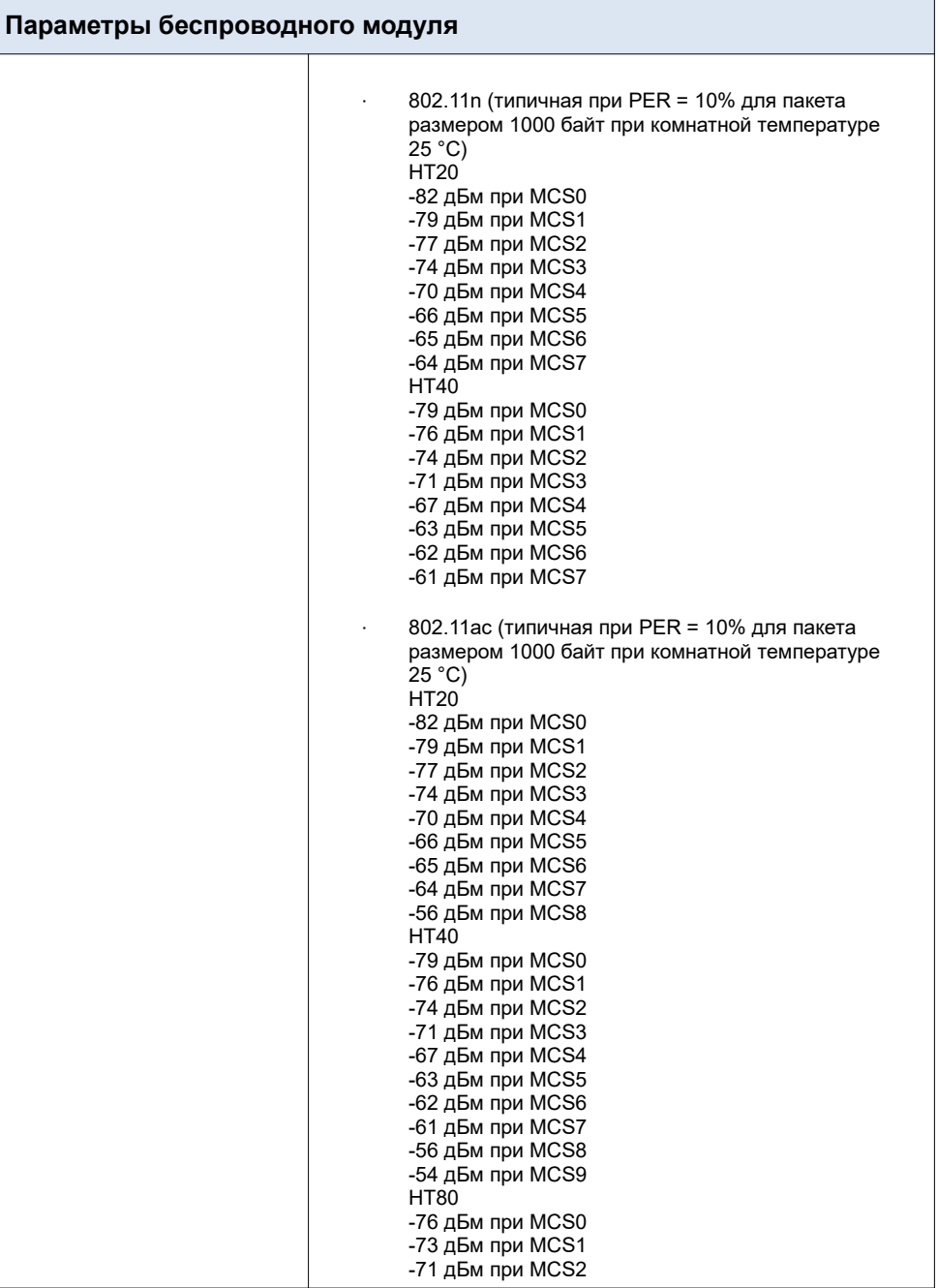

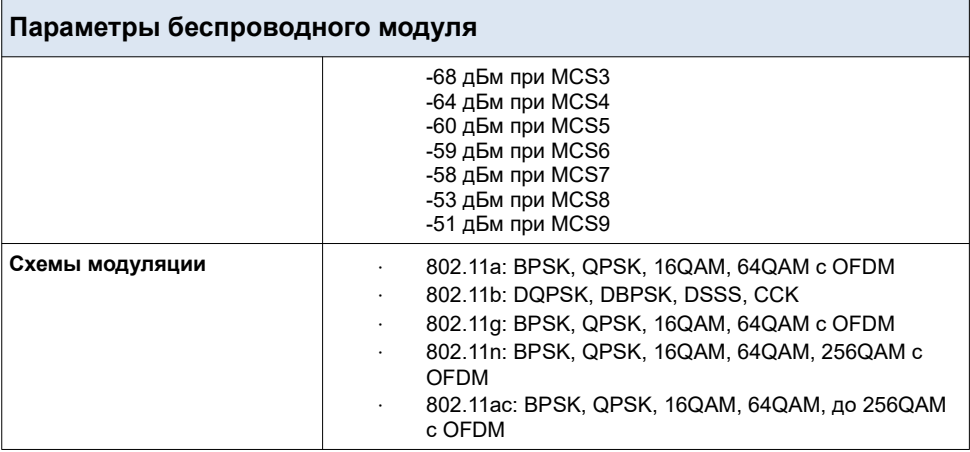

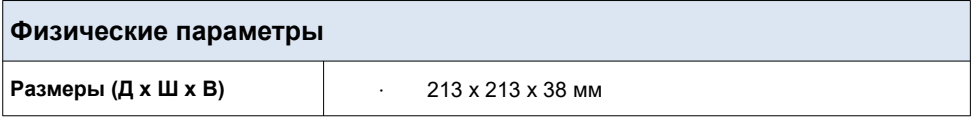

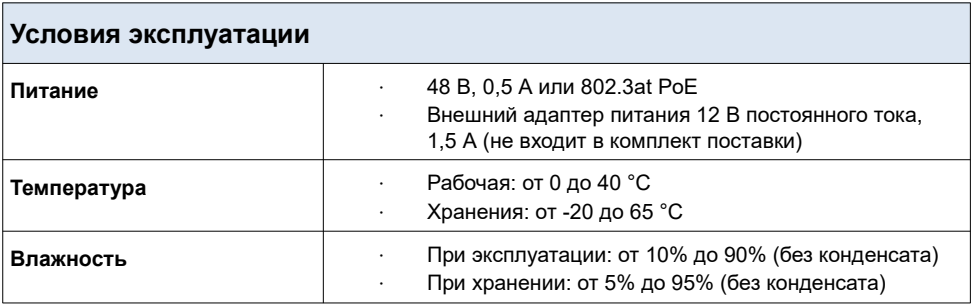

# **ПРАВИЛА И УСЛОВИЯ БЕЗОПАСНОЙ ЭКСПЛУАТАЦИИ**

Внимательно прочитайте данный раздел перед установкой и подключением устройства. Убедитесь, что устройство, адаптер питания и кабели не имеют механических повреждений. Устройство должно быть использовано только по назначению, в соответствии с документацией.

Устройство предназначено для эксплуатации в сухом, чистом, незапыленном и хорошо проветриваемом помещении с нормальной влажностью, в стороне от мощных источников тепла. Не используйте его на улице и в местах с повышенной влажностью. Не размещайте на устройстве посторонние предметы. Вентиляционные отверстия устройства должны быть открыты. Температура окружающей среды в непосредственной близости от устройства и внутри его корпуса должна быть в пределах от 0 °С до +40 °С.

Используйте адаптер питания только из комплекта поставки устройства. Не включайте адаптер питания, если его корпус или кабель повреждены. Подключайте адаптер питания только к исправным розеткам с параметрами, указанными на адаптере питания.

Не вскрывайте корпус устройства! Перед очисткой устройства от загрязнений и пыли отключите питание устройства. Удаляйте пыль с помощью влажной салфетки. Не используйте жидкие/аэрозольные очистители или магнитные/статические устройства для очистки. Избегайте попадания влаги в устройство и адаптер питания.

Срок службы устройства – 2 года.

Гарантийный период исчисляется c момента приобретения устройства у официального дилера на территории России и стран СНГ и составляет один год.

Вне зависимости от даты продажи гарантийный срок не может превышать 2 года с даты производства изделия, которая определяется по 6 (год) и 7 (месяц) цифрам серийного номера, указанного на наклейке с техническими данными.

*Год: A – 2010, B – 2011, ..., H – 2017, I – 2018, J – 2019, 0 – 2020.*

*Месяц: 1 – январь, 2 – февраль,..., 9 – сентябрь, A – октябрь, B – ноябрь, С – декабрь.*

При обнаружении неисправности устройства обратитесь в сервисный центр или группу технической поддержки D-Link.

# **ТЕХНИЧЕСКАЯ ПОДДЕРЖКА**

Обновления программного обеспечения и документация доступны на сайте нашей компании.

Компания D-Link предоставляет бесплатную поддержку для клиентов в течение гарантийного срока.

Клиенты могут обратиться в группу технической поддержки D-Link по телефону или через Интернет.

#### **ДЛЯ КЛИЕНТОВ НА ТЕРРИТОРИИ РОССИИ** *ТЕХНИЧЕСКАЯ ПОДДЕРЖКА КОМПАНИИ D-LINK*

круглосуточно, ежедневно (кроме официальных праздничных дней)

#### **8-800-700-5465**

(звонок бесплатный по всей России)

#### *ТЕХНИЧЕСКАЯ ПОДДЕРЖКА ЧЕРЕЗ ИНТЕРНЕТ*

Web-сайт: [http://www.dlink.ru](http://www.dlink.ru/)

E-mail: [support@dlink.ru](mailto:support@dlink.ru)

#### **АДРЕСА И ТЕЛЕФОНЫ ОФИСОВ D-LINK ПО ВСЕМУ МИРУ**

[http://www.dlink.com/](http://www.dlink.com/corporate/worldwideoffices/)

# **ИЗГОТОВИТЕЛЬ И ИМПОРТЕР**

#### **Изготовитель**

«Д-Линк Корпорейшн»

11494, Тайвань, Тайбэй, Нэйху Дистрикт, Синху 3-Роуд, № 289

#### **Уполномоченный представитель, импортер**

OOO «Д-Линк Трейд»

390043, г. Рязань, пр. Шабулина, д. 16

Тел.: +7 (4912) 575-305